**Стрекалова Мария, 1С**

# **Проверка валидности кода маркировки лекарственных препаратов в «1С:Медицина.Больничная аптека»**

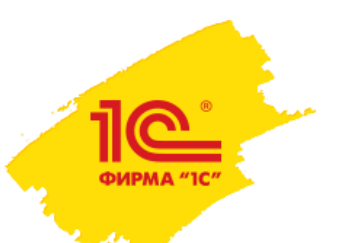

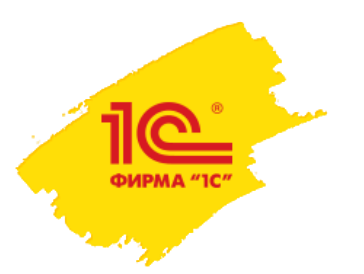

## **План доклада**

1. Общие принципы работы проверки маркированных ЛП

2. Проверка кодов маркировки во время приемки

3. Проверка кодов маркировки непосредственно перед выбытием

4. Независимая проверка. Обработка Выборочный контроль

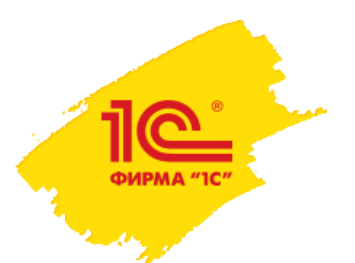

### **Общие положения. Настройка**

Лекарственные препараты для медицинского применения подлежат маркировке.

Во время приемки ЛП от поставщика не предусмотрен обязательный контроль валидности кода маркировки на упаковках. Для подтверждения приемки достаточно указания SGTIN. Обязательная проверка кода маркировки возникает в момент вывода из оборота данной упаковки с помощью регистратора выбытия или ККТ.

Конечный участник оборота может столкнуться с проблемой невалидного кода маркировки и отклонением вывода его из оборота.

Что делать?

Проверить код маркировки заранее, не дожидаясь момента, когда лекарственное средство понадобится пациенту и нужно срочно оформлять вывод из оборота.

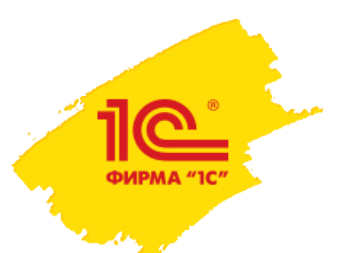

В программе 1С:Медицина. Больничная аптека предусмотрено несколько вариантов такой проверки:

- 1. Проверка во время приемки ЛП
- 2. Проверка непосредственно перед выбытием ЛП
- 3. Независимая проверка в любой период времени

Данный механизм в программе называется **Выборочный контроль**. Включение механизма осуществляется в **Настройки и справочники – Расширенные настройки и сервис - Расширенные настройки**.

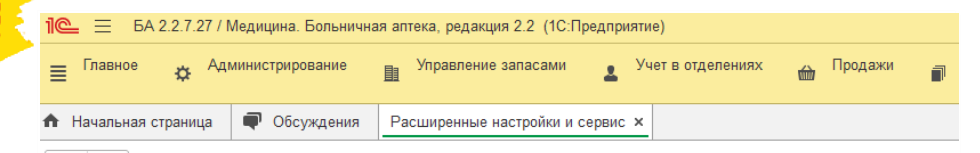

#### $\leftarrow$   $\rightarrow$ Расширенные настройки и сервис

Управление расширенными настройками взаимодействия с ИС "Маркировка. МДЛП".

#### **∨ Расширенные настройки**

ФИРМА "1С

#### Настройки границ загрузки документов

Настройки динамических границ периодов, начиная с которых будет выполняться очередная загрузка документов из ИС "Маркировка. МДЛП". Границы обновляются при каждом выполнении обмена.

#### Настройки границ загрузки остатков потребительских упаковок

Настройки границ периодов, начиная с которых будут загружаться остатки потребительских упаковок из ИС "Маркировка. МДЛП". Настройка используется, например, для загрузки остатков при инвентаризации потребительских упаковок.

Отправлять данные только при выполнении обмена

При выполнении команды "Передать данные" документы попадают в очередь передачи данных и передаются только в момент выполнения обмена с ИС "Маркировка. МДЛП".

#### √ Использовать реестр выбытия упаковок

Движение лекарственных препаратов не блокируются при продаже или выбытии через РВ, при отсутствии подтверждения отгрузки от поставщика. При этом контроль остатков упаковок сохраняется. По этому, после фактического выбытия упаковок из оборота в ИС "Маркировка. МДЛП", с помощью механизма "Реестр выбытия" необходимо актуализировать остатки в информационной базе.

**V** Контролировать КМ средствами АРІ МДЛП в документах

#### Исключения: Чек ККМ

Использовать АРІ МДЛП для проверки кодов маркировки упаковок в документах отличных от документов выбытия, например в документе Уведомление о приемке лекарственных препаратов

**▼** Контролировать КМ средствами РВ в документах

#### <Все операции>

Использовать регистратор выбытия для проверки кодов маркировки упаковок в документах отличных от документов выбытия, например в документе Уведомление о приемке лекарственных препаратов.

**ПРОБ** Контролировать КМ средствами ККТ в документах

#### <Все операции>

Использовать ККТ для проверки кодов маркировки упаковок в документах отличных от Чека ККМ, например в документе Уведомление о приемке лекарственных препаратов.

Режим запуска взаимодействия с ИС "Маркировка. МДЛП" Фоновый

Режим в котором будут запускаться некоторые механизмы взаимодействия с ИС "Маркировка. МДЛП", например, получен информации об упаковках.

Режим выполнения запросов к ИС "Маркировка. МДЛП"

#### Синхронный

Режим выполнения некоторых механизмов на стороне ИС "Маркировка. МДЛП", например, получение информации об упаковках.

### Для включения этого механизма нужно указать, какими средствами он будет осуществляться:

### $\checkmark$  Контролировать КМ средствами АПИ

Если установлен этот флаг, то проверка будет осуществляться через АПИ методом 8.4.3 «Метод верификации кода маркировки и криптохвоста ".

Для использования данного метода необходимо иметь право "Проверка кодов маркировки и криптохвостов" (SGTINS\_VERIFICATION). Право включено в системную группу прав в личном кабинете Честного знака.

### Контролировать КМ средствами РВ

Если установлен этот флаг, то проверка будет осуществляться с помощью РВ, в том случае если снят флаг проверки по АПИ.

### Контролировать КМ средствами ККТ

Если установлен этот флаг, то проверка будет осуществляться с помощью ККТ при снятых флагах проверки по АПИ и по РВ.

> Сервис

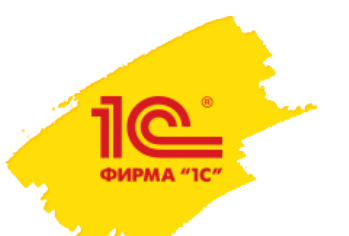

Для каждого способа проверки можно настроить исключения.

Установка флага в этих настройках будет создавать исключение этого документа для данного метода проверки.

Например, в документе Уведомление о выдаче пользователь не хочет проверять коды маркировки средствами АПИ, а всегда использовать только проверку средствами РВ.

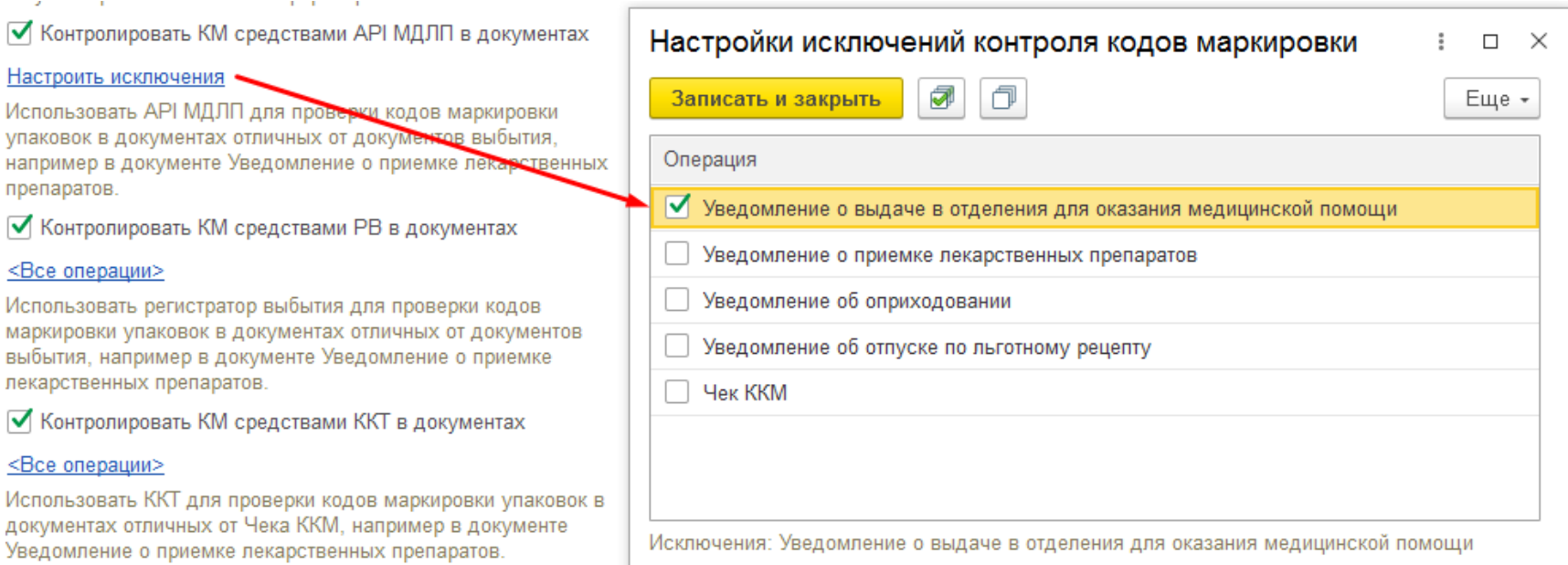

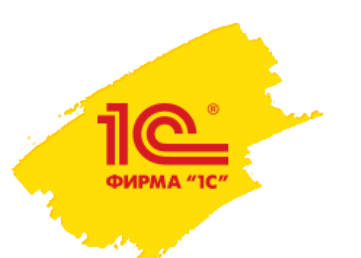

В уведомлении о приемке лекарственных препаратов по ссылке

Проверить поступившие товары будет доступен механизм **Выборочный контроль**.

Если это уведомление по обратному акцепту и при его создании упаковки были отсканированы в документ (или на форму проверки поступивших товаров), то можно переходить к выборочному контролю.

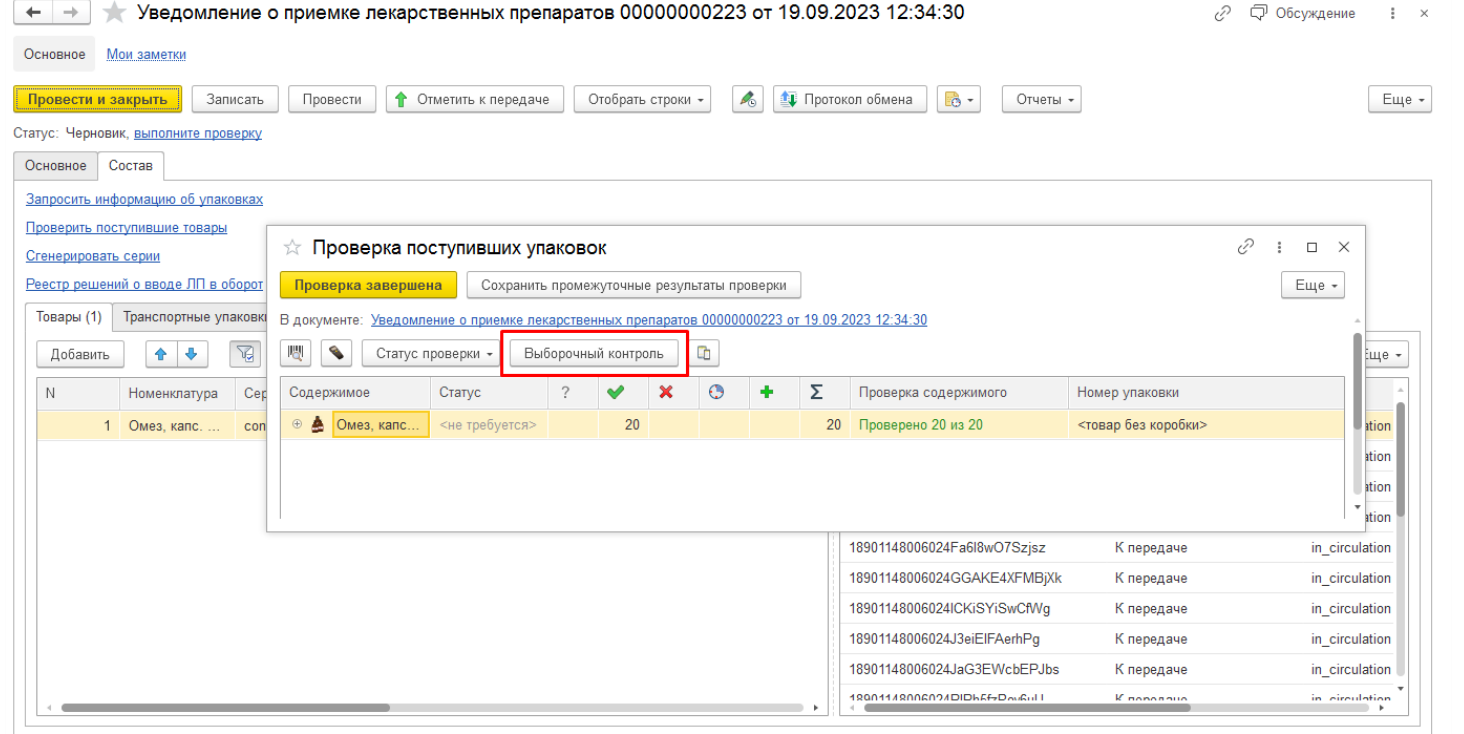

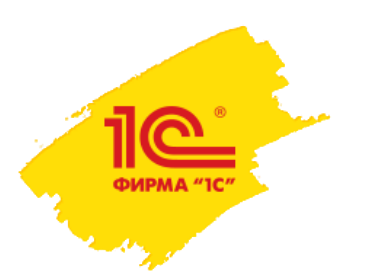

На форме выборочного контроля необходимо отметить галочками упаковки, которые нужно проверить, и нажать кнопку **Проверить отмеченные**. В колонке *Статус проверки КМ* появится статус, который будет получен программой с помощью выбранного метода контроля.

По кнопке **Записать** происходит запись в регистр сведений **Результаты проверки КМ**.

Данные результаты проверки впоследствии будут информационно отображаться в других уведомлениях, к которым подключен данный механизм и в которые будет добавлена проверенная упаковка.

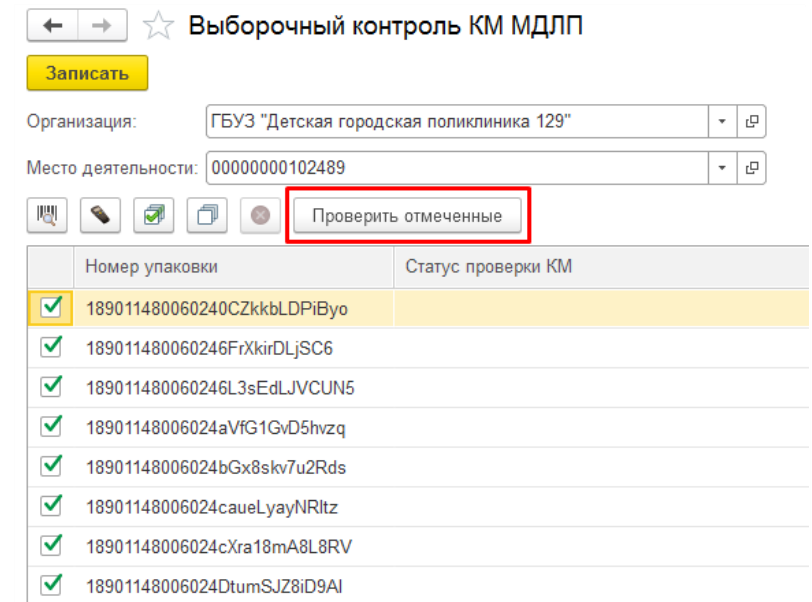

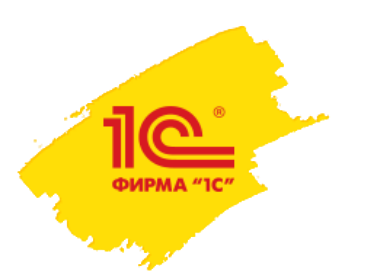

Если в Уведомление о приемке при проверке поступивших товаров не были отсканированы полные коды маркировки с упаковок (например, отметили наличие вручную), то при переходе в форму выборочного контроля в поле *Статус проверки КМ* будет указано:

*<необходимо отсканировать код маркировки>*.

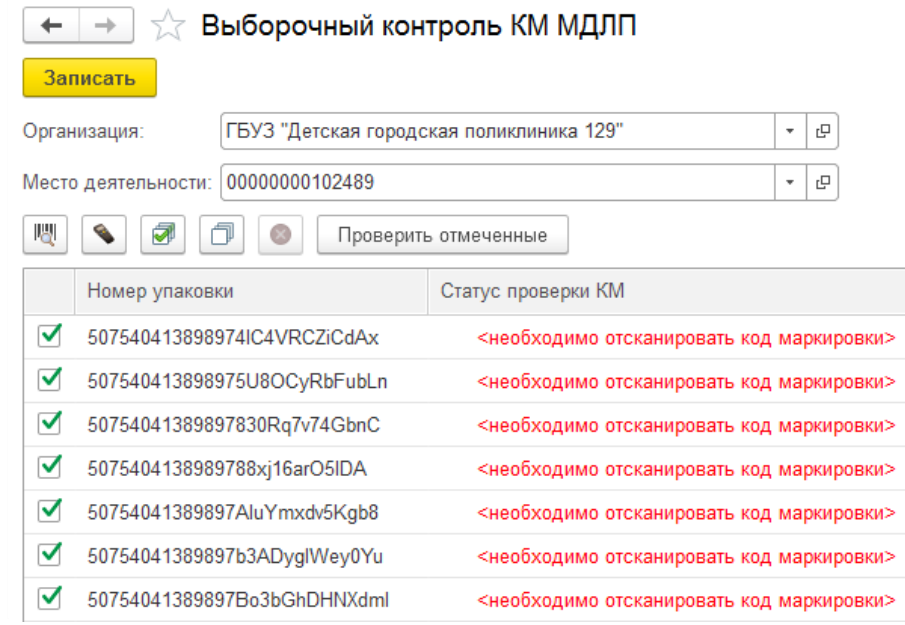

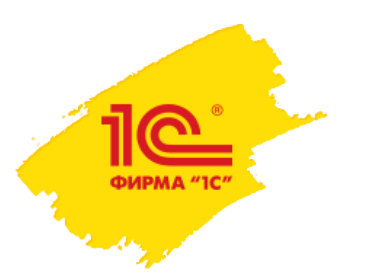

Результат успешной проверки и записи выглядит следующим образом. В данном примере проверка осуществлялась средствами АПИ.

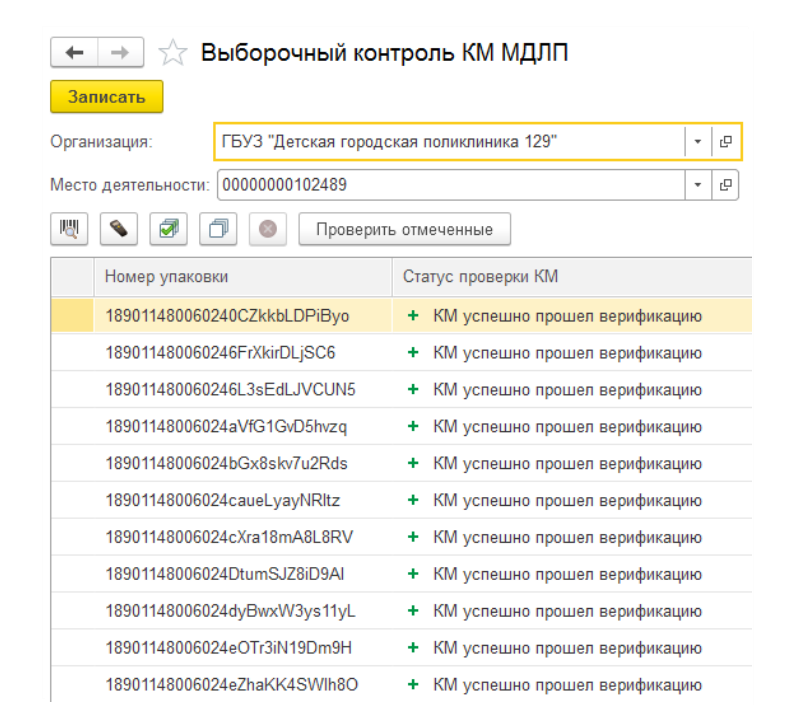

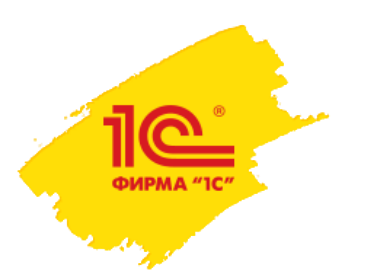

## Проверка перед выбытием ЛП

Если до момента выбытия упаковки не были проверены, то проверку можно провести в документе **Уведомление о выдаче для оказания медицинской помощи** и **Уведомлении об отпуске по льготному рецепту** по кнопке **Выборочный контроль**.

Полные коды маркировки уже отсканированы в документ, поэтому в форме выборочного контроля можно сразу проводить проверку.

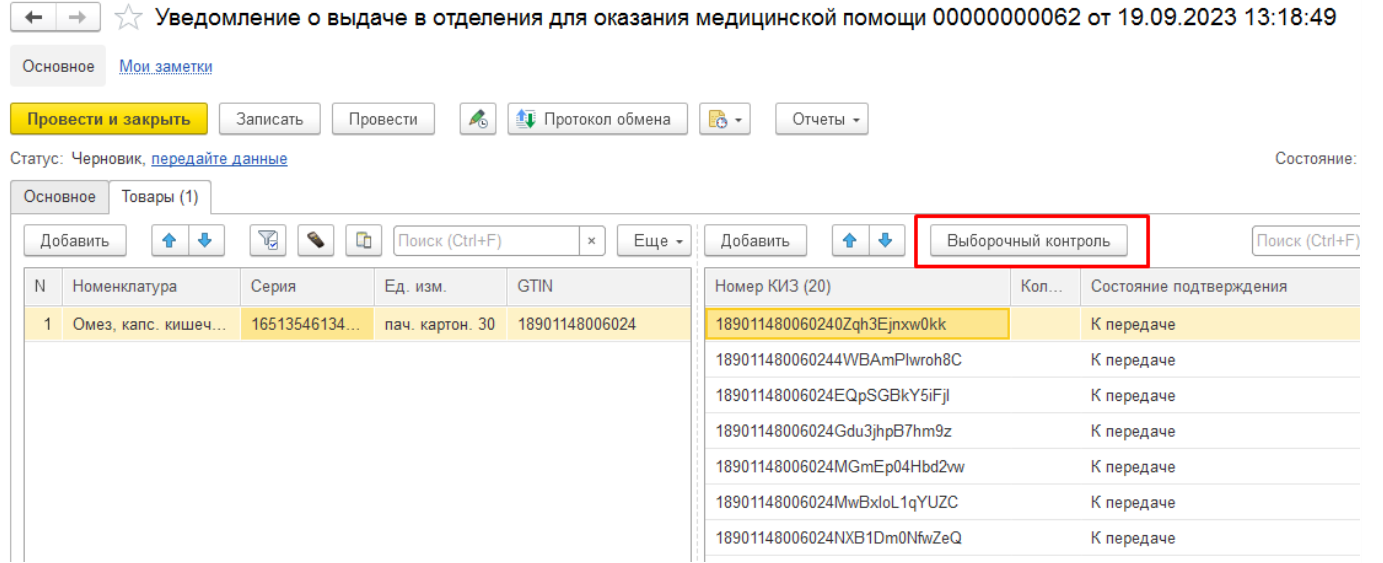

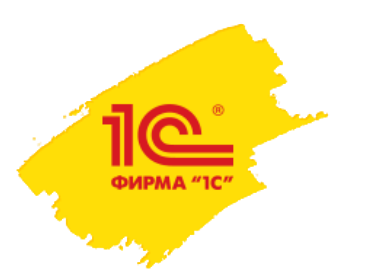

## Проверка перед выбытием ЛП

Результат успешной проверки и записи выглядит следующим образом. В данном примере проверка осуществлялась средствами РВ.

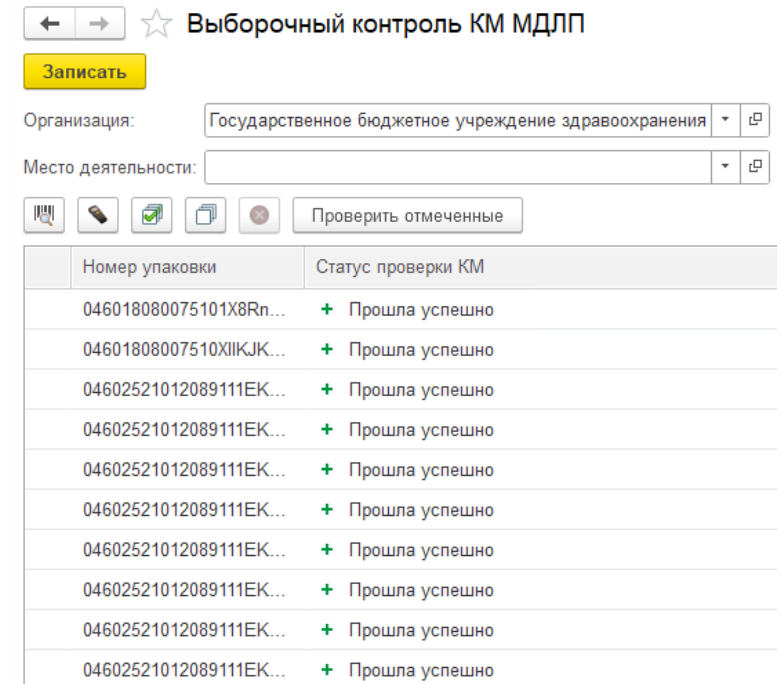

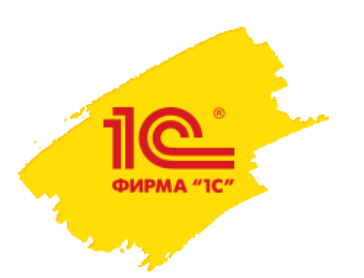

## Независимая проверка кодов маркировки

В разделе **Настройки и справочники – Расширенные настройки и сервис – Сервис** расположена обработка **Выборочный контроль**.

С помощью этой обработки можно производить проверку кодов маркировки в любой период времени, когда пользователю будет это удобно и он располагает временем для её проведения.

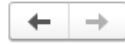

### Расширенные настройки и сервис

Управление расширенными настройками взаимодействия с ИС "Маркировка. МДЛП".

### > Расширенные настройки

### $\vee$  Сервис

### Сверка остатков

Получает информацию об упаковках из ИС "Маркировка. МДЛП" и сверяет данные с текущим состоянием упаковок в информационной базе.

#### Анализ сканирования штрихкодов

Позволяет проанализировать механизм сканирования ШТРИХКОДОВ

### Реестр решений о вводе ЛП в оборот

Позволяет получить информацию из реестра решений о вводе лекарственных препаратов в гражданский оборот

### Выборочный контроль КМ

Позволяет выполнить выборочный контроль кодов маркировки

#### Получить состав транспортных упаковок

Получает информацию о составе транспортных упаковок из ИС "Маркировка.МДЛП".

### Реестр выбытия

Позволяет выполнить анализ и актуализацию состояния упаковок в информационной базе, которые были выведены из оборота с помощью Регистратора выбытия или Контрольно-кассовой техники.

### Протокол обмена

Позволяет выполнить анализ протокола обмена с ИС "Маркировка.МДЛП".

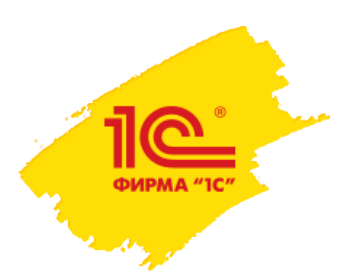

## Независимая проверка кодов маркировки

В этом режиме форма выборочного контроля заполняется с помощью сканирования штрихкодов (DataMatrix) или выгружается из ТСД.

Для осуществления проверки нужно отметить флажком те коды маркировки, которые необходимо проверить, и нажать **Проверить отмеченные**. После осуществления проверки в поле *Статус проверки КМ* отображается результат.

При нажатии кнопки **Записать** производится запись результатов проверки кодов маркировки. Данный результат в дальнейшем может быть использован во всех документах, в которых подключен механизм выборочного контроля и добавляются уже проверенные упаковки.

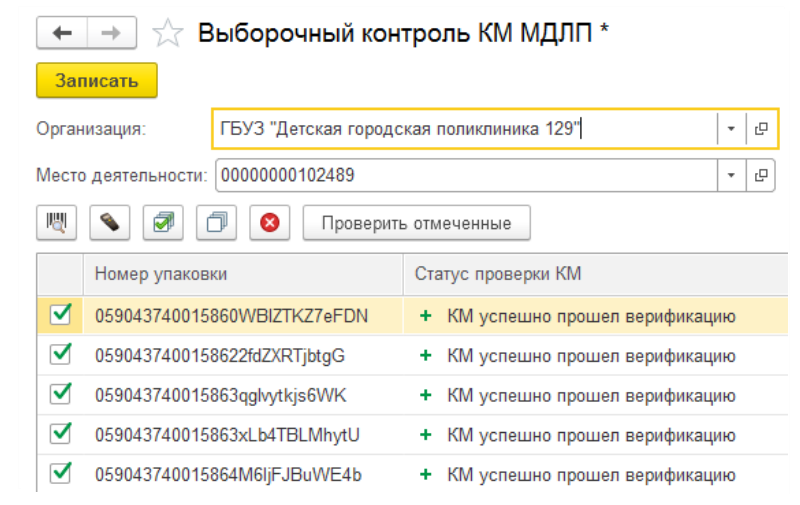

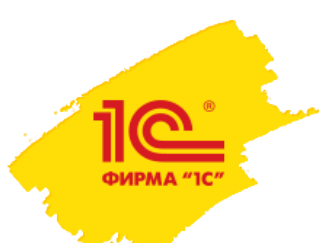

## **Спасибо за внимание**

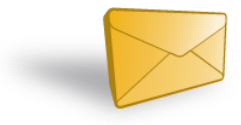

### **[med@1c.ru](mailto:med@1c.ru)**

**При обращениях на ЛК необходимо указывать:**

- **- ИНН и название организации**
- **- название программы**
- **- регистрационный номер программы**
- **- номер релиза**

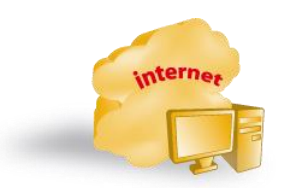

**med.1c.ru**